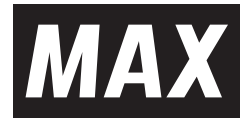

# *CPM-100SH3 CPM-100H5 PM-100W*

取扱説明書・保証書

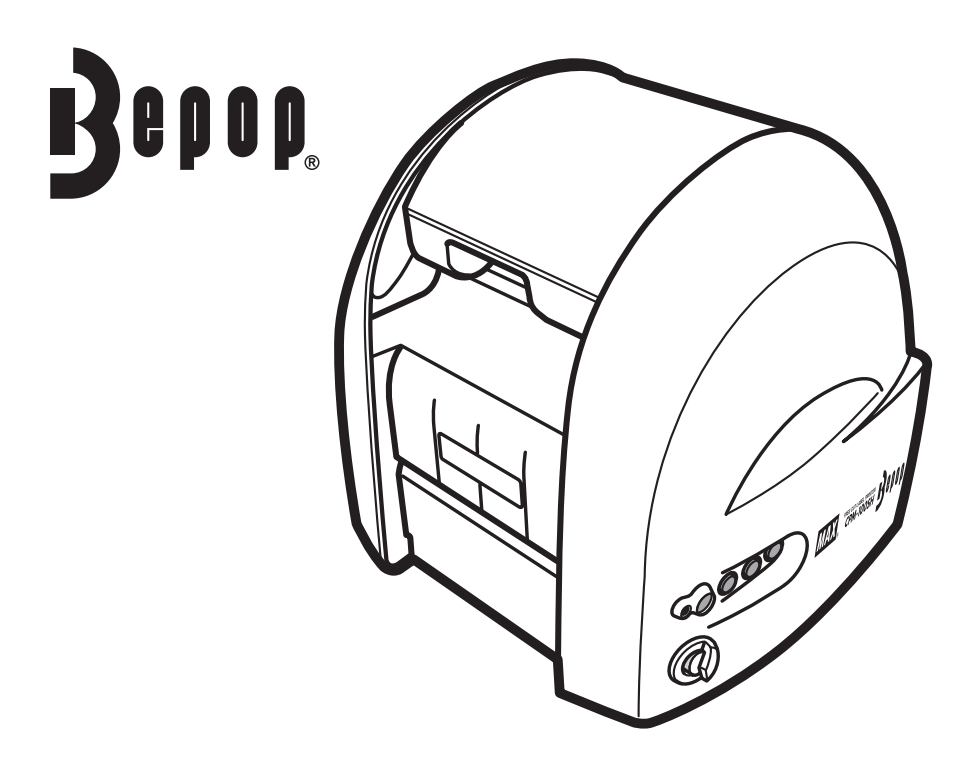

●ご使用前に必ずこの取扱説明書をお読みください。本書は、必ず保管してください。

●本書の内容の一部または全部を無断で転載することは禁じられています。

●本書の内容に関しては、将来予告なしに変更することがあります。

●最新情報は弊社ホームページをご参照ください。

 $MEMO$ 編集ソフト「BepopPC EX」の取扱説明、詳細につきましては、ソフトと同時にインストール される「BepopPC EX 操作マニュアル」をご参照ください。

# 目次

#### 必ずお読みください

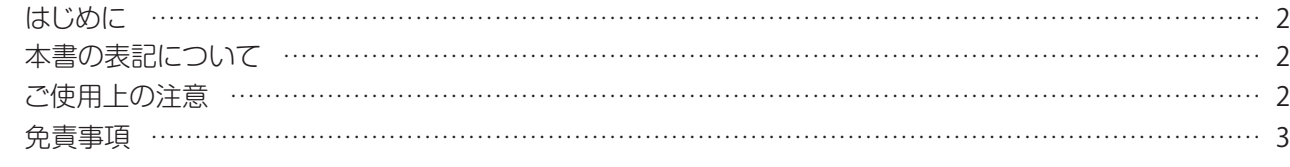

#### お使いになる前に

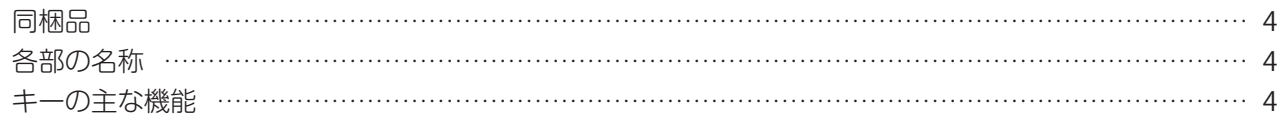

#### 本体の準備

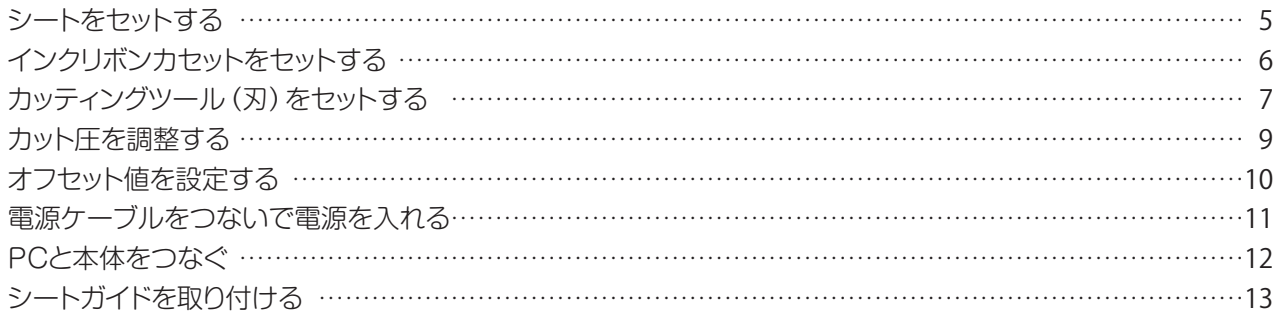

#### ソフトウェアのインストール

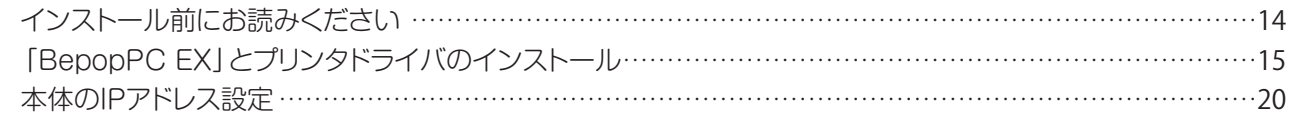

#### まず使ってみましょう

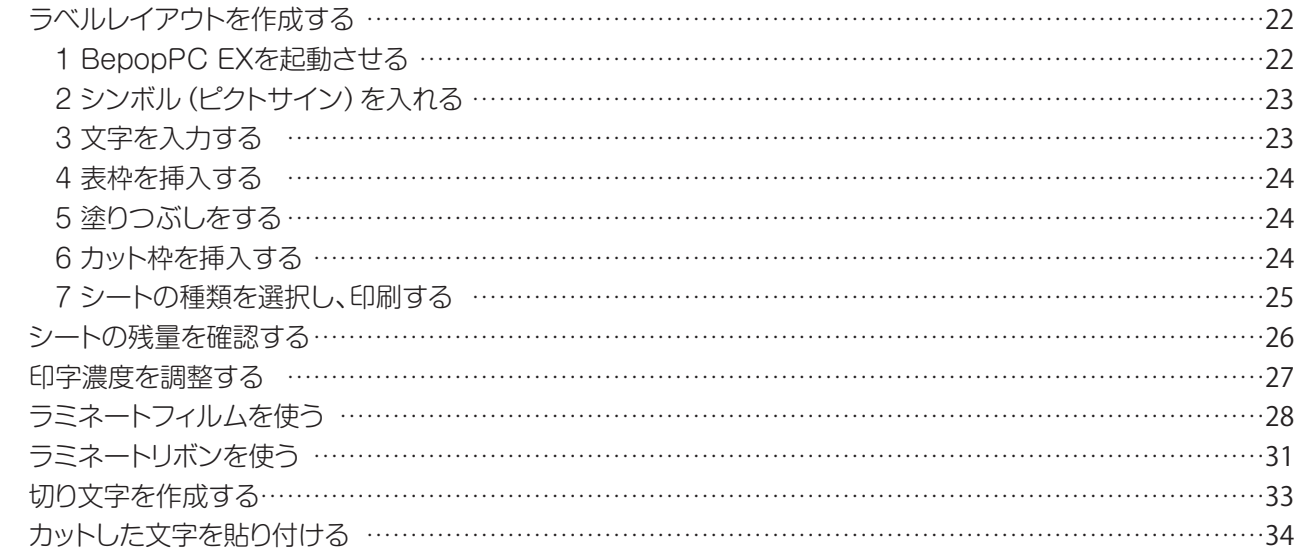

#### アンインストールの方法

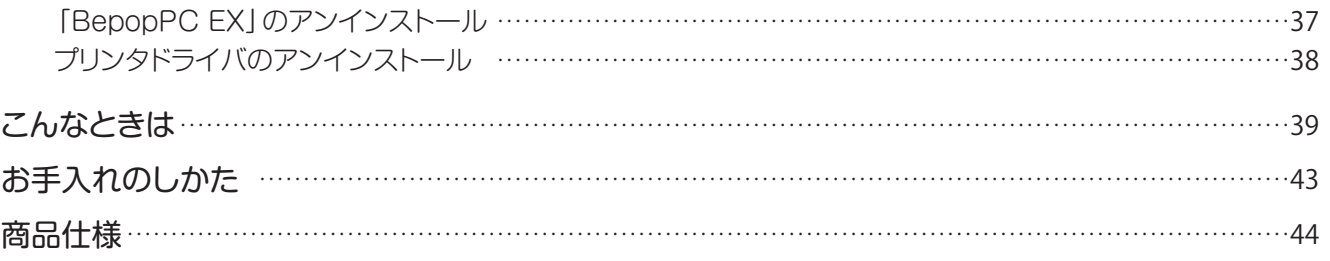

# 必ずお読みください

# はじめに

この度は、ビーポップCPM-100SH3、CPM-100H5、PM-100Wをご購入いただき、誠にありがとうございます。 本機種は、看板・案内表示といった表示物や、カラフルで耐久性の高い高画質ラベルを、どなたでも簡単に作れる ラベル作成機です。

なお、末永くご愛用いただくために、この取扱説明書に従ってお取扱いいただけますようお願い申し上げます。

# 本書の表記について

#### ■表示について

この取扱説明書および商品は、本機を安全に正しくお使いいただくためにいろいろな表示を使用しています。 表示の意味は次の通りです。

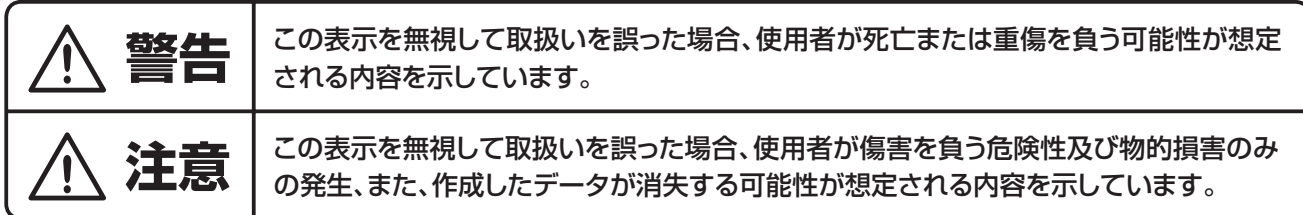

■絵表示**について** 

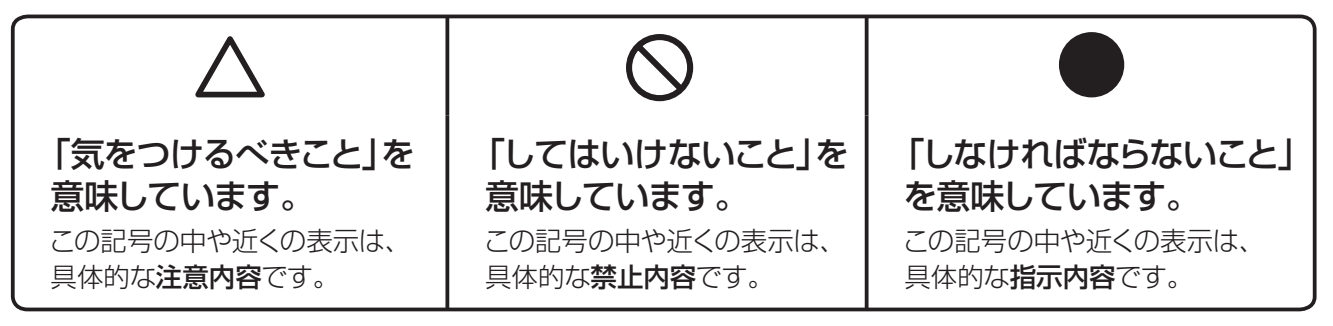

#### こお願いる

本機が故障し、修理が必要になることが想定される操作や、現状復帰するためにリセットなどの操作 が必要になるので絶対に行ってはいけないことが書かれています。

**MEMO** 操作上のポイントおよび知っていると便利なことが書かれています。

(→) ■ ページ 説明のページが異なる場合に参照するところが書かれています。

# ご使用上の注意

#### **■CPM-100SH3、CPM-100H5、PM-100Wの3機種について**

この装置は、クラスA情報技術装置です。 この装置を住宅環境で使用すると電波妨害を引き起こすことがあります。 この場合には使用者が適切な対策を講ずるよう要求されることがあります。  $VCCI-A$ 

#### RFIDに関する記載

本製品は電波法に基づく型式指定を取得した高周波利用設備を内蔵しています。 改造して不法電波を放射したりすると、電波法違反となり処罰されます。

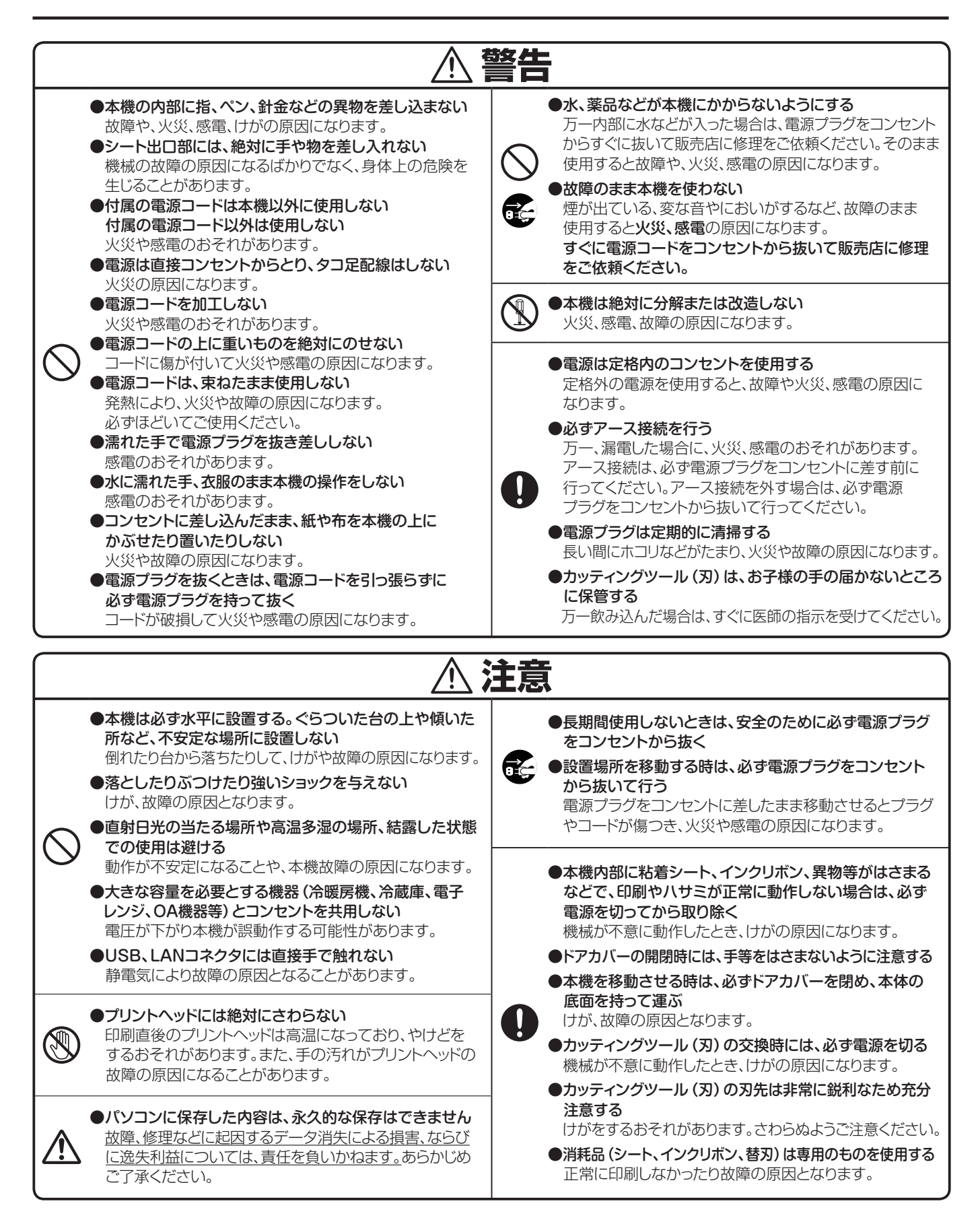

# 免責事項

本取扱説明書の記載内容を守らなかったことにより生じた損害や、故障等の使用不能の際に生じた損害や逸失 利益、およびこれにより生じた2次的な損害につきましては、当社は一切の責任を負いません。あらかじめご了承 ください。

# お使いになる前に

# 同梱品

箱を開けて、下記のものがすべて揃っていることを確認してください。

(変換プラグ付き)

Ø

![](_page_4_Picture_3.jpeg)

![](_page_4_Picture_4.jpeg)

![](_page_4_Picture_5.jpeg)

![](_page_4_Picture_6.jpeg)

⑦ツールホルダ

![](_page_4_Picture_7.jpeg)

![](_page_4_Picture_8.jpeg)

![](_page_4_Picture_9.jpeg)

⑧ヘッドクリーナ  $(CPM-100SH30)$ 

![](_page_4_Picture_11.jpeg)

(CPM-100SH3、 CPM-100H5 のみ)

⑨シートガイド ⑩PCソフトウェア (CD-ROM)

![](_page_4_Picture_14.jpeg)

(CPM-100SH3、 CPM-100H5 のみ)

⑪USBケーブル ⑫取扱説明書(本書) ⑬ソフトウェア使用許諾

![](_page_4_Picture_16.jpeg)

![](_page_4_Picture_17.jpeg)

![](_page_4_Picture_18.jpeg)

⑭お客様登録のお願い

# 各部の名称

【本体前面】 【本体背面】

![](_page_4_Figure_23.jpeg)

CPM-100H5のみ)

## キーの主な機能

- 電源ボタン :電源のON/OFFをするボタンです。
- LEDランプ :電源がONの時、緑色で点灯します。 エラー状態の時、赤色で点灯または点滅します。 (エラーの詳細についてはPC画面に表示されるステータスモニタの内容をご確認ください)
- シート送りボタン : 押し続けている間、シートを送ります。
- シート戻しボタン : 押し続けている間、シートを戻します。
- シートカットボタン:シートをフルカットします。

本体の準備

## シートをセットする

![](_page_5_Picture_2.jpeg)

![](_page_5_Picture_3.jpeg)

2 ゴミ取りレバー(銀)を持ち上げます。

![](_page_5_Picture_5.jpeg)

![](_page_5_Picture_6.jpeg)

■ シートをゴミ取りレバー (銀) の下に通します。 ※黒いローラーの 上を通します。

![](_page_5_Picture_8.jpeg)

の下を通します。さらに、シートの先端がツール ホルダの下を通過するまでシートを送ります。

![](_page_5_Picture_10.jpeg)

<u>● 左右のスプロケットのピンとシートの穴を合わします。スプロケットのピンが穴に刺さっている</u><br>● せます。スプロケットのピンが穴に刺さっている<br>かったり、ちちですれていたりするとシートが、 せます。スプロケットのピンが穴に刺さっていな かったり、左右でずれていたりするとシートが 正しく送られません。

![](_page_5_Picture_12.jpeg)

ゴミ取りレバー(銀)を下げてシートをおさえます。

![](_page_5_Picture_14.jpeg)

![](_page_5_Picture_15.jpeg)

「カッチン」とロックがかかるまでドアカバーを

![](_page_6_Picture_0.jpeg)

![](_page_7_Picture_0.jpeg)

**警告**

カッティングツール(替え刃)は、お子様の手の届かないところに保管してください。万一飲み込んだ場合は、 すぐに医師の指示を受けてください。

![](_page_7_Picture_3.jpeg)

カッティングツール(替え刃)の装着脱時は、必ず電源をOFFにする。 機会が不意に動作したときに、けがの原因になります。

カッティングツール(替え刃)先端部は、けがをするおそれがありますので触らないでください。

![](_page_8_Picture_0.jpeg)

### お願いる

☆カッティングツールを差し込むときは、押し込まないように注意してください。押し込んで装着すると刃先が出過ぎてしまい、 シートを傷つけたりカッティング不良を引き起こしたりします。また、カッティングツールの寿命を早めます。

☆ツールホルダをしめ込むときはスパナを使用しないでください。強くしめ込みすぎると破損するおそれがあります。付属のスパナ は本機専用ですので他の用途に使用しないでください。破損や変形のおそれがあります。他用途に使用した場合の不具合には 責任を負いません。

## カット圧を調整する

刃先の圧力(カット圧)を変えることで切り込みの深さを調整します。

シートの種類、気温等により切れすぎたり、切れなかったりする場合がありますので、ご使用前に試し切りをおこな い、カット圧を調整することをお勧めします。

シートの台紙に少し跡がつく程度が適正なカット圧です。

- ■シートが切れておらず、うまくはがれない 場合は、カット圧が弱い状態です。 ダイヤルを半目盛りずつ大きな値にして シートを切れるように調整してください。
- ■シートの台紙まで切ってしまっている(剥離 紙の裏まで切れている)場合は、カット圧が 強い状態です。 ダイヤルを半目盛りずつ小さな値にして シートの台紙を切らないように調整して ください。

![](_page_9_Picture_6.jpeg)

![](_page_9_Picture_7.jpeg)

MEMO / ☆蛍光シートをカットする場合は、カット圧を通常シートより1目盛り程度大きくして ください。

![](_page_9_Picture_10.jpeg)

![](_page_9_Picture_11.jpeg)

カット圧が強いまま使用し続けるとカッティングツール(刃)の寿命を早めます。 また、シートの台紙までカットしてしまい、故障の原因となります。

*9* 本体の準備

# オフセット値を設定する

カドがキレイにカットできない場合、オフセット値を変更します。オフセット値は、0.150~0.600mmの範囲 で0.025mmずつの設定が可能です。

- BepopPC EX入力画面で、「ファイル」-「印刷」を選びます。
- $\mathcal I$  印刷ダイアログ画面で、[プロパティ]ボタンをクリックします。
- 3 「出力設定」タブをクリックします。
- [詳細設定]ボタンをクリックします。
- 5 設定値を変更し、[OK]ボタンをクリックします。
	- ■適切なオフセット値を設定すると、右図のように カッティングされます。

■オフセット値を小さくすると右図のように カッティング文字の角の部分が丸みを帯びる ようになります。

![](_page_10_Figure_9.jpeg)

■オフセット値を大きくするとカッティング文字の角の 部分に飛び出しが出るようになります。

![](_page_10_Figure_11.jpeg)

![](_page_10_Picture_12.jpeg)

☆設定したオフセット値を次回以降の出力にも活かしたい場合は、 「コントロールパネル」-「デバイスとプリンターの表示」でプリンタを選択し、 「プリンター」-「プリンターのプロパティ」-「詳細設定」タブの「標準の設定」 を開いて設定してください。

![](_page_11_Picture_0.jpeg)

![](_page_12_Picture_0.jpeg)

![](_page_13_Figure_0.jpeg)

### お願いる

☆短いシート(シート長さ100mm以下)を複数部連続して印刷する場合は、シート排出部に印刷 されたシートが溜まらないようにしてください。印刷物が溜まり、本体内部にシートが詰まる おそれがあります。

# ソフトウェアのインストール

# インストール前にお読みください

- 1. このソフトの著作権は、日本国マックス株式会社にあります。
- 2. このソフトウェアおよびマニュアルの一部または全部を無断で使用、複製することはできません。
- 3. このソフトウェアおよびマニュアルは、本製品の使用許諾契約書のもとでのみ使用することができます。
- 4. このソフトウェアの仕様、およびマニュアルに記載されている内容は、将来予告なしに変更することがあります。
- 5. このマニュアルで作成するサンプルに表示されている団体名、人名は架空のもので実存する団体・個人とは 一切関係ありません。

Microsoft,Windows,は米国MicrosoftCorporationの米国およびその他の国における登録商標です。 その他、記載されている会社名、製品名は、各社の商標および登録商標です。

### **このソフトを使用できるパソコンについて**

以下の条件に適合したパソコンをお使いください。下記以外のパソコンでの動作は保証しかねます。

![](_page_14_Picture_191.jpeg)

#### **インストールにあたっての注意点**

本ソフト、及びプリンタドライバなどのインストールには、次の制約や注意事項があります。

#### 注意事項・制約事項

- ●インストールには「管理者」または「Administrators」グループのメンバーでのログオンが必要です。
- ●インストール後に再起動します。複数ユーザーでログオンしている場合は、他ユーザーがログオフしてから、管理者がインス トールしてください。
- ●ネットワーク(社内LAN/WANなど)に接続してお使いのパソコンにインストールする場合はネットワーク管理者へご相談くだ さい。
- ●必ず、添付のCD-ROMで起動するインストーラを使って、インストール、またはアンインストールしてください。

![](_page_14_Picture_192.jpeg)

![](_page_15_Picture_0.jpeg)

*15* ソフトウェアのインストール

8 プログラムフォルダが「BepopPC EX」になっている ことを確認し、[次へ]をクリックします。

![](_page_16_Picture_1.jpeg)

## $9$  [インストール]をクリックします。

![](_page_16_Picture_103.jpeg)

## 10 インストールを開始します。

![](_page_16_Picture_104.jpeg)

| 「今すぐプリンタドライバのインストールをする」が チェックされていることを確認し、[完了]をクリック します。

![](_page_16_Picture_7.jpeg)

- 12 「機種一覧」からインストールする機種を選択し、 [次へ]をクリックします。
	- ※USB接続でインストールする場合は、「次へ」をクリック する前にUSBケーブルでパソコンと本体を接続し、本体 の電源を入れてください。

![](_page_16_Picture_105.jpeg)

13 〈USBケーブル接続で使用する場合〉〈LANケーブル 接続で使用する場合〉いずれかにしたがってインス トールを行ってください。

![](_page_16_Picture_12.jpeg)

![](_page_17_Picture_41.jpeg)

#### 〈 USBケーブル接続で使用する場合 〉

USBケーブルにチェックし、[次へ] ボタンをクリック します。

※USBケーブルは接続したままの状態です。

![](_page_18_Picture_3.jpeg)

 $2$  [インストール]をクリックします。

![](_page_18_Picture_5.jpeg)

- 3 自動でドライバおよびポートモニタのインストールが 始まります。
	- ※(応答なし)と表示されることがありますが、そのままお待 ちください。

![](_page_18_Picture_8.jpeg)

- △ 「はい、直ちに再起動します。」をチェックし、[完了] をクリックします。
	- ※インストール開始時に終了していないアプリケーションソ フトがある場合は[いいえ]をクリックし、アプリケーション を終了させた後パソコンを再起動してください。

![](_page_18_Picture_11.jpeg)

#### 5 再起動します。

※再起動しないと「BepopPC EX」及び本体が正常に動作 しません。必ず再起動を行なってください。

#### 〈 LANケーブル接続で使用する場合 〉

LANケーブルにチェックし、[次へ]ボタンをクリック します。

![](_page_19_Picture_2.jpeg)

 $2$  [インストール]をクリックします。

![](_page_19_Picture_4.jpeg)

- 3 自動でドライバおよびポートモニタのインストールが 始まります。
	- ※(応答なし)と表示されることがありますが、そのままお待 ちください。

![](_page_19_Picture_7.jpeg)

- △ パソコン側のポート名とIPアドレスを設定します。 ポート名とIPアドレスを入力し、[ OK ]をクリックし ます。
	- ※使用するIPアドレスについてはネットワーク管理者の方に お問い合わせください。
	- ※ここで入力するIPアドレスは、ご使用になるパソコンのIP アドレスの上位9桁(3桁区分3個目まで)とあわせる必要 があります。最後の3桁は他の接続機器と競合しない空き 番号を割り当てます。
	- ※複数の本体を使用する場合は、異なるポート名と、IPアド レスを設定します。

![](_page_19_Picture_165.jpeg)

- 5 「はい、直ちに再起動します。」をチェックし、[完了] をクリックします。
	- ※インストール開始時に終了していないアプリケーションソ フトがある場合は[いいえ]をクリックし、アプリケーション を終了させた後パソコンを再起動してください。

![](_page_19_Picture_166.jpeg)

#### 6 再起動します。

※再起動しないと「BepopPC EX」及び本体が正常に動作 しません。必ず再起動を行なってください。

7 プリンタ本体のIPアドレスの設定が必要です。 「本体のIPアドレス設定」にしたがって設定してくだ さい。

## 本体のIPアドレス設定

CPM-100SH3、CPM-100H5はLAN接続が可能です。 LANでお使いになる場合はIPアドレスの設定を行います。

#### LAN接続時の制約事項

CPM-100SH3、CPM-100H5をLAN接続してお使い になる場合、パソコンへのインストール時にネットワーク 管理者にご相談ください。

#### ■ネットワーク管理者の方へのお願い事項

CPM-100SH3、CPM-100H5はLANに接続して お使いいただけます。 以下にしたがってインストールしてください。

●本体のIPアドレスなどの工場出荷時の値は、 次の通りです。

![](_page_20_Picture_154.jpeg)

※次のIPアドレスは設定できません。 ①0.0.0.0(全て0) ②255.255.255.255(全て255) ③127.×××.×××.××× (ループバックアドレス群) ④×××.×××.×××.255 (サブネットブロードキャスト)

●本体の設定変更のしかたは「本体のIPアドレスを 設定する」を参照してください。

![](_page_20_Picture_10.jpeg)

- ●インストール及び使用には「管理者」または 「Administrators」グループのメンバーでのログ インが必要です。
- ●インストール後に再起動します。複数ユーザーで ログインしている場合は、管理者のみとし、他ユー ザーはログオフしてからインストールしてください。

![](_page_20_Picture_13.jpeg)

●DHCPの自動取得、及びSNMPによる管理には対応 していません。

●USB接続でローカルプリンタとしてインストールした プリンタドライバは、インストーラを使って共存させた インストールをすることはできません。

### 本体のIPアドレスを設定する

※本体のIPアドレス設定は、本体とパソコンをUSBケーブルで接続して行います。 (USBプリンタドライバのインストールは必要ありません。)

- 添付のCD-ROMをパソコンにセットします。
- 2 「BepopPC EX」のセットアップメニューが表示され ます。[IPアドレス設定]をクリックします。

![](_page_21_Picture_4.jpeg)

3 本体のIPアドレス設定ツールが表示されます。 本体の電源を入れUSBケーブルで接続し、設定を 行う機種を選択してください。

![](_page_21_Picture_115.jpeg)

※画面にはIPアドレスの初期値が表示されます。 ※[取得]をクリックすると、現在接続されている機種のIP アドレスとMACアドレスを確認することができます。

![](_page_21_Picture_116.jpeg)

4 IPアドレスを入力し[登録]をクリックします。次に [終了]をクリックすれば本体のIPアドレスの設定 は終了です。IPアドレスはプリンタドライバのインス トール時に設定したアドレスを入力してください。

![](_page_21_Picture_10.jpeg)

※[詳細設定]をチェックすると、サブネットマスク、デフォル トゲートウェイの変更が行えます。

![](_page_21_Picture_117.jpeg)

以上で本体のIPアドレスの設定は終了です。

# ラベルを作成する

以下のようなカラフルなラベルを作成してみましょう。

あらかじめ、別冊のインストールマニュアルにしたがってBepopPC EXおよびプリンタドライバをインストール してからお試しください。

![](_page_22_Picture_4.jpeg)

**全体の流れ**

![](_page_22_Figure_6.jpeg)

## **1** BepopPC EXを起動させる

BepopPC EXを起動してください。 複数機種を使用されている場合は"シート設定画面"が 表示されます。 出力機種を選択し、出力設定を「プリント/ラベル」にして [OK]ボタンをクリックします。

![](_page_22_Picture_9.jpeg)

![](_page_23_Picture_0.jpeg)

![](_page_24_Figure_0.jpeg)

## **7** シートの種類を選択し、印刷する

1 本機にシートとインクリボンをセットします。

- 2 [カラフル印刷]をクリックします。 ※単色で印刷を行う場合は、[印刷]ボタンをクリックしてくだ さい。
- $3$ [プロパティ]をクリックします。

左下「シート選択」の項目の▼を押します。 印刷しようとしているシートの種類を選んで[OK]ボタ ンをクリックしてください。

![](_page_25_Picture_5.jpeg)

![](_page_25_Picture_330.jpeg)

※ULシートはCPM-100SH3、CPM-100H5で選択可

#### $MEMO \nless$

- ●実際にセットされているラベルと違うシート選択がさ れていると、カスレなど印字不良につながります。必ず セットされているシートと選択されているシートが同じ 物かご確認ください。
- ●UL対応シートをお使いになる場合、必ずUL専用インク リボン(SL-R191T ULヨウクロ)をお使いください。 違うインクリボンをお使いになると、カスレや印字不良 につながるだけでなく、UL969規格の認証対象外と なりますのでご注意ください。

![](_page_25_Picture_12.jpeg)

5 ステータスモニタが起動し、初期動作後、1色目の 印刷が始まります。

![](_page_25_Picture_14.jpeg)

- 6 印刷が止まり、シートの巻き戻しが始まった後、 ドアカバーを開き、1色目のリボンカセットをはずし て2色目のリボンカセットをセットします。(巻き戻し の最中でもリボンカセットの交換は可能です。)
- 7 ドアカバーを閉めると自動で2色目の印刷を 開始し、ハーフカット、フルカットを行ない、 カラフルラベルが完成します。
- ※作画データにない色のリボンがセットされている 場合、以下のメッセージが表示されますので、使用 した色のリボンに交換してください。「印刷続行」 をクリックするとそのまま印刷を開始します。

![](_page_25_Picture_18.jpeg)

#### シートの残量を確認する ステータスモニタ上で、本体にセットされたシートの 残量を確認することができます。出力する長さに対し シートが足りるかどうかあらかじめ確認したり、シー トの補充や管理に活用でき便利です。 1 パソコン右下の PF アイコンをダブルクリックし、 ステータスモニタを表示させます。 [シート残量取得]ボタンをクリックします。 シート送り動作を行い残量を取得します。 3 おおよそのシート残量が表示されます。 ブリンタ本体 状態はわているけぞう  $\sqrt{5}$ リボン残量 印刷できます。 シート残量 <u>第12.3m</u> シート検量取得 **H5** シート先端検出 حبالا 詳細情報 MAX. 設定 閉じる  $MEMO$ ●シートの残量は、残りメーター数とセットの状態により、 15~30cm程度実際の長さと異なって表示される場合 があります。また、ロールから切り離したシートは正しく 残量が表示されません。 ●シート残量検知、ゴミ取り動作を行うため、印刷するレイ アウトの長さ+15cmかつ、最低30cmのシート残量が 必要です。 目安として、出力設定プリント/ラベルで、シート残量が 40cmの場合、30cmのレイアウトは印刷できませんが、 20cm程度であれば印刷が可能です。 ※ただし、正常にシート残量検知できた場合に限ります。 (この時、印刷完了後のフルカットは残量エラーとなりま すが、印刷自体は完了しています)

![](_page_26_Picture_1.jpeg)

シート残量 [872.3 m

خياج

ias

シート残量取得 シート先端検出

開じる

**ITIBIAN** 

ステータスモニタについて

3<br>AMAX CPM-100H5 ステータスモニタ ■ ドキュメント名 | 感電注意. lpb

 $\begin{array}{l} 28\text{nm} \\ 1\frac{\text{MS}}{\text{D}} \\ \bar{\rightarrow} \curvearrowright \mathcal{W} \end{array}$ 

カラフルプリント中です。<br>フリントが完了したらリボンを交換してください。

以下のリボンを用意しておいてください。<br>キイロ

■ MAX CPM-100H5 ステータスモニタ

[対処方法] ボタンを押して表示されるヘルプを参考に対<br>策を行ってください。

↑F+1×>F&B#### \*

[900]<br>通信エラーが発生しています。

ラベル<br>なし<br>オートカット<br>ラベル用点

┩ 印刷長さ数 しょうしょう のうしょう しゅうしょう しゅうしょう しゅうしょう はいしょう はいしょう はいしょう しょうかん かいしん かんしん かんしん かんしん しんしん しんしん しんけい しんけい しんけい しんしん しんけい しんしゅう

 $MEMO$ 

(P39参照)

MAX.

シート先端検出について

B MAX CPM-100H5 ステータスモニタ

印刷できます。

MAX.

MAX.

印刷動作中は、ステータスモニタが表示され、印刷の進行 状況やセットされたインクリボンの残量、色、シートの残量 など、本体の現在の状態を確認することができます。

プリンタ本体

9 印刷中止

<br>ブリンタ本体

❤ **Englep ()** 

 $\boxed{-}$ 

··<br>装着されているリボン

シート残量 B0.0m

リ<br>ボンチ

**株数まれている日光つ**  $\blacksquare$ 

リボン機業

シート残量 |

エラー発生時には、具体的なエラー内容を表示します。

対処方法ボタンを押して表示される対応を行ってください。

シート引き出し中に印刷を中止したり、印刷がエラー停止した 際に [シート先端検出] ボタンをクリックすると、自動でシー トを引き戻して先端検出を行うため、引き出されたシートを手 動(シート戻しボタンを押して)で戻す必要がなく便利です。

対処方法

またラベル作成時に、枠をカットせず印刷がエラー停止して しまった場合、[シート先端検出]ボタンをクリックしたうえ で [印刷のプロパティ] から [印刷する内容]の[カット枠の

## 印字濃度を調整する

本機で印刷する印字濃度を調整できます。印刷がカスレている場合や小さい文字がつぶれている場合は、 パソコン上のプリンタのプロパティで印字濃度を調整してください。

BepopPC EXのメニューバーから「ファイル」→ 「印刷」を選びます。(印刷アイコンのクリックでも可)

2 印刷ダイアログの[プロパティ]をクリックします。

![](_page_27_Picture_130.jpeg)

3 プリンタのプロパティの「出力設定」画面を表示させ ます。

![](_page_27_Picture_6.jpeg)

4 印刷濃度のスライドバーを1目盛ずつ変えて設定し、 [OK]ボタンをクリックします。

気温(室温)が高くて、印字物が下図のようになっ た時は、印字濃度を"低い"へ1目盛ずつ設定を変 えてください。

![](_page_27_Picture_9.jpeg)

気温(室温)が低くて、印字物が下図のようになっ た時は、印字濃度を"高い"へ1目盛ずつ設定を変 えてください。

![](_page_27_Picture_11.jpeg)

5 実際に印刷を行ないながら、適切な設定にして ください。

## こお願いる

☆気温の低い場所では印字先端部のインクの転写性が悪くなり、印字品質が劣化する場合があります。 暖かい場所(15℃以上を推奨)でご使用ください。

# ラミネートフィルムを使う

本機では、印刷したシートの上にラミネートフィルムを貼り付けることで、こすれや薬品に強く、文字の消えにくい ラミネートラベルを作ることができます。パソコン上のプリンタのプロパティで以下の設定をおこなってください。 ※ラミネートフィルム(別売)が別途必要です。

BepopPC EXのメニューバーから「ファイル」→ 「印刷」または「カラフル印刷」を選びます。

![](_page_28_Picture_3.jpeg)

印刷ダイアログで「印刷する内容」の▼をクリックし、 「プリント+カット枠(ラベル)」を選びます。

![](_page_28_Picture_135.jpeg)

3 印刷ダイアログの[プロパティ]をクリックします。

4 プリンタのプロパティの「出力設定」画面で 「出力オプション」欄の「ラミネートフィルム」に チェックします。

![](_page_28_Picture_136.jpeg)

- 5 ラミネートフィルムモードについての注意メッセージ が表示されます。メッセージ内容を確認し、 [OK]ボタンをクリックします。
	- ※前回出力後、本体のハサミでシートをカットして いない場合は、必ずシートカットボタンでシートを カットしてから出力してください。

![](_page_28_Picture_11.jpeg)

- 6 プリンタのプロパティに戻ります。[OK]ボタンを クリックします。
- 7 印刷ダイアログで[印刷/出力実行]ボタンをクリック すると印刷を開始します。
- 8 印刷が終了したら、シートが本体のハサミでカットさ れるので、印刷部分の上にラミネートフィルムを貼り 付けます。
	- ※このとき、シートからラミネートフィルムがはみ出 さないようにまっすぐに貼り付けてください。 シートからはみ出して貼り付けた場合、正常に動作 しないことがあります。
	- ※ラミネートフィルムの貼り付け方法につきましては 「ラミネートフィルムの貼り付け」をご参照くだ さい。
- 9 セットされているシートをスプロケットから外し、 ラミネートフィルムを貼り付けたシートを再度本体に セットしてください。

![](_page_29_Picture_4.jpeg)

- 10 ドアカバーを閉じると自動でカット枠のカッティング を開始します。
- 11 カッティングが終了すると自動的にシートが送られ シート出口から排出されます。

## ラミネートフィルムのオフセット設定

- ラミネートフィルムモードでは、カッティング開始 位置の調整が行なえます。印刷とカットのずれが ある場合に設定してください。
- 1 BepopPC EX 入力画面で、「ファイル」-「印刷」 を選びます。
- 2 印刷ダイアログ画面で、「プロパティ」ボタンを クリックします。
- 3 「出力設定」タブをクリックします。
- 「詳細設定」ボタンをクリックします。
- 5 ラミフィルムのオフセット量を設定し、「OK」ボタ ンをクリックします。

![](_page_29_Picture_14.jpeg)

## ラミネートフィルムの貼り付け

あらかじめ必要な長さのラミネートフィルムを用意してください。貼り付けの際はラミネートフィルムがシートから はみ出したり、気泡が混入したりしないよう注意して貼り付けてください。

![](_page_30_Picture_2.jpeg)

### ≿お願いる

☆ラミネートフィルムは文字を消えにくくするための保護フィルムです。全ての薬品、全ての環境での性能を保証する ものではありません。

- ☆ラミネートフィルムを使用して作成された成果物は、お客様ご自身が評価を行なった上でご使用ください。
- ☆貼り付けは10℃以上の温度下で行なってください。
- ☆貼る面の汚れをキレイに拭き取ってから貼り付けてください。

☆ラミネートフィルムでシート両端の穴をふさいだり、シートからはみ出したりしないように貼り付けてください。 シートからはみ出して貼り付けた場合、正常に動作しません。

- ☆貼り付け後、スキージを使い、十分に圧力をかけて密着させてください。
- ☆ラミネートフィルムは本体のハサミを使ってカットしないでください。本体のハサミでカットした場合、ハサミに 粘着材が付着し、切れが悪くなったり、故障の原因となります。

# ラミネートリボンを使う

本機では、ラミネートリボンを使うことで印刷した上に薄い保護層を作り、こすれに強い文字の消えにくいラベルを 作ることができます。パソコン上のプリンタのプロパティで以下の設定をおこなってください。 ※ラミネートリボン(別売)が別途必要です。

![](_page_31_Picture_2.jpeg)

印刷ダイアログの [プロパティ] をクリックします。

![](_page_31_Picture_4.jpeg)

3 プリンタのプロパティの「出力設定」画面の、 「ラミネートリボン」にチェックします。

![](_page_31_Picture_142.jpeg)

- 4 ラミネートリボン印刷についての注意メッセージが 表示されます。メッセージ内容を確認し、[OK]ボタ ンをクリックします。
	- ※ラミネートリボン印刷する場合、総印刷長さ (=シート長さ×印刷部数)は2mを超えることは できません。

![](_page_31_Picture_9.jpeg)

- 5 プリンタのプロパティに戻ります。[OK]ボタンを クリックします。
- 印刷ダイアログで [印刷/出力実行] ボタンをクリック すると印刷を開始します。

### お願いる

- ☆ラミネートリボンは印刷内容を消えにくくする機能です。文字が消えないことを保証するものではありません。
- ☆ラミネート印刷は30℃以下の環境でご使用ください。
- ☆白リボンで印刷した部分には、ラミネートリボンは十分な機能を発揮しない場合があります。
- ☆総印刷長さが2mを超える場合、印刷されず次のメッセージが表示されます。 [OK] ボタンをクリックすると、 レイアウト画面に戻ります。
	- ※(総印刷長さ)=(シート長さ)×(印刷部数) 例.シート長さ40cm × 印刷部数6部= 総印刷長さ 240cm > 2mとなり、メッセージが表示されます。 ※確実にラミネートリボン印刷するために、印刷部数は

1枚単位で出力してください。

![](_page_32_Picture_7.jpeg)

☆ラミネートリボン印刷中にサーマルヘッドの温度上昇により一時停止することがあります。

※本体LEDランプが緑の長短点滅(短い点灯と長い点灯を交互に繰り返します)状態になります。 しばらく(3分程度)待ってください。温度が下がり次第、自動で印刷を再開します。又、パソコン画面上にエラー メッセージが表示された場合(タイムアウトメッセージ)、メッセージボタンをクリックせずに、印刷が再開されるまで そのままお待ちください。

# 切り文字を作成する

CPM-100SH3、CPM-100H5では、切り文字(カッティング)も作成できます。 (※PM-100Wは定形5種類の枠切のみ可)

BepopPC EXを起動してください。

## 2 文字を入力する

①「ファイル」→「シート設定」で "シート設定画面"を 開き、出力設定を「カッティング」にして、[OK]ボタ ンをクリックします。

![](_page_33_Picture_96.jpeg)

② ▲ をクリックして、編集画面上でドラッグし、 プロパティ 画面が開いたら、文字を入力します。

![](_page_33_Picture_97.jpeg)

(3) 切 をクリックしてから編集画面上をドラッグし、 カストリがしやすいように文字の周りに枠切りを設定 します。

![](_page_33_Picture_98.jpeg)

④ をクリックし、[印刷/出力実行]をクリックする と、カッティングを開始します。

![](_page_33_Picture_99.jpeg)

![](_page_33_Picture_12.jpeg)

![](_page_33_Picture_13.jpeg)

234ページ 「カットした文字を貼り付ける」を

# カットした文字を貼り付ける

## カス取り

文字のカットが終了したら、転写できるようにするため に次のような手順で作業を行います。

文字をカットしたら、文字に必要のない部分の取り除 き作業を行います。この作業は、シートを送り出し、 カットしてから行ってください。

![](_page_34_Picture_4.jpeg)

※不要な部分の取り除き作業は、付属のピンセット や市販のカッターをお使いください。

![](_page_34_Picture_6.jpeg)

カットした内容のレイアウトのまま貼り付けられるよう に、アプリケーションシートに写し取ります。

アプリケーションシートを適当な大きさ(枠切りのサ イズより多少大きめ)に切ります。アプリケーション シートを台紙からはがし、カットした文字の上にしわ にならないように貼り付けます。

![](_page_34_Picture_9.jpeg)

 $MEMO$ 

2 アプリケーションシートの上から擦って文字を転写し ます。転写しづらいときは、裏に返してシートの台紙 側から擦ってください。

![](_page_34_Picture_11.jpeg)

3 アプリケーションシートを下にしてシートの台紙を 丸めながらはがし、文字をアプリケーションシートへ 転写します。

![](_page_34_Picture_13.jpeg)

4 そのまま静かに、先ほどのアプリケーションシートの 台紙の上に乗せ、貼り合わせます。

![](_page_34_Picture_15.jpeg)

 ☆カット面積の小さい文字の中の部分から取り除くと作業が行いやすいです。 ☆アプリケーションシートの台紙は再度使いますので、捨てないでください。

### 文字の貼付け

貼り付けるときの注意点は、位置合わせ、気泡の混入、シートの伸び防止(一度伸びると元に戻らない)の3点です。 貼り付け方は文字の大小、面積・長さによって、ドライ方式とウェット方式を使い分けることをおすすめします。

#### [ドライ方式(長さ50cm以下のとき)]

- 1 台紙を付けたまま、貼り付ける場所に位置合わせし、 紙テープで印をつけます。
- $\mathcal{\mathcal{\mathcal{\mathcal{P}}}}$  一端2cmだけ台紙をはがし、裏に折り曲げます。
- 3 はがした2cmのアプリケーションシートを紙テープの 印に合わせて貼り付けます。
- ▲ はがした2cmの台紙をゆっくり引っ張りながら順次は がし、その部分を圧着していきます。
- 5 スキージは上から下へ、左から右へというように一定 方向に走らせます。

![](_page_35_Picture_8.jpeg)

6 アプリケーションシートを180度の角度でゆっくりと 注意深くはがしてください。

![](_page_35_Figure_10.jpeg)

アプリケーションシート

![](_page_35_Figure_11.jpeg)

![](_page_35_Figure_12.jpeg)

 $MEMO \n\mathbb{Z}$  ☆貼り付けたシートに気泡ができた場合には、針で気泡を潰し中の空気を押し出して 圧着してください。

#### [ウェット方式(長さ50cm以上のとき)]

- 家庭用中性洗剤を4リットルの水にスプーン1~2杯を 入れ、よくかき混ぜて中性洗剤水溶液をつくります。
- $\mathcal{\mathcal{\mathcal{\mathcal{P}}}}$ 作った中性洗剤水溶液をスプレー器具に入れて ください。
- 3 台紙をつけたまま、貼り付ける場所に位置合わせを して紙テープで印をつけます。

△ 被着面と、アプリケーションシートの台紙をはがした 接着面に、中性洗剤水溶液をスプレーでまんべんなく 吹き付けます。

- 5 アプリケーションシートを紙テープに合わせ、位置を 確認します。
- 6 スキージを中心から端に向かってこすり、中性洗剤水 溶液を押し出し、空気を抜きながら圧着してください。

7 アプリケーションシートを180度の角度で、ゆっくりと 注意深くはがしてください。

アプリケーションシート

アプリケーションシート

アプリケーション 紙テープ<br>シート | I

中性洗剤水溶液

せいい

スプレー器具

アプリケーションシート

紙テープ

紙テ

# アンインストールの方法

# 「BepopPC EX」のアンインストール

アプリケーションソフトをアンインストールするには、次の手順で行なってください。

1 起動中のアプリケーションソフトやウィルススキャン ソフト等の常駐型ソフトをすべて終了します。

2 添付のCD-ROMをパソコンにセットします。 ユーザーアカウント制御画面では「続行」をクリック してください。

3 BepopPC EXのセットアップ表示メニューが表示 されます。[BepopPC EXのセットアップ]をクリック します。

![](_page_37_Picture_6.jpeg)

#### $\varLambda$  [はい]をクリックします。

#### (下記表示はWindows 7の場合)

![](_page_37_Picture_116.jpeg)

![](_page_37_Picture_10.jpeg)

![](_page_37_Picture_11.jpeg)

![](_page_37_Picture_12.jpeg)

![](_page_37_Picture_13.jpeg)

※アンインストールをおこなうと、「MAX太角ゴシック体・ MAX太丸ゴシック体」の書体も削除されます。

# プリンタドライバのアンインストール

プリンタドライバのアンインストールを行なうときは、必ず下記手順で行なってください。

### **【ご注意ください】**

- ●パソコン起動後1度でもBepopで出力している場合は、プリンタドライバをアンインストールできないことが あります。パソコンを再起動してからこのアンインストールを行なってください。
- ●他の方法で行なうと、パソコン内に保存されているシステム情報などが削除されず、次回のインストールに影響 する場合があります。

1 添付のCD-ROMをパソコンにセットします。

BepopPC EXのセットアップメニューが表示されます。 [プリンタドライバのみのセットアップ]をクリックします。

![](_page_38_Picture_7.jpeg)

3 [ドライバのアンインストール]をクリックします。

![](_page_38_Picture_9.jpeg)

△ 該当のプリンタを選択し [アンインストール] を クリックします。

![](_page_38_Picture_11.jpeg)

「はい、直ちに再起動します」をチェックし、[完了]を クリックします。

![](_page_38_Picture_13.jpeg)

6 パソコンを再起動するとアンインストールは終了 です。

※アンインストール後は必ずパソコンを再起動してください。

# 情報サイト「Bepop-Fun」を利用する

Bepop 情報サイト *http://wis.max-ltd.co.jp/op/bepop-fun/* では、次のようなサービスを提供 しています。

●最新シンボル・テンプレートのダウンロード ●導入事例、用途のご紹介 ●Bepop 使い方紹介 ● インストランス ■ 最新商品一覧のご紹介

※ご利用は無料です。一部ダウンロードサービスは会員登録をして頂くと利用ができます。 ※上記サイトの内容は予告なく変更することがあります。

# こんなときは

## 印刷実行時のPC画面上、ステータスモニタで表示される、エラーメッセージ一覧

![](_page_39_Picture_463.jpeg)

![](_page_40_Picture_438.jpeg)

## その他のトラブル

![](_page_40_Picture_439.jpeg)

## **プリンタドライバのインストールに関するトラブル**

- ■インストールしようとすると、「GRPSSUP.DLLが 不正です」と表示されてインストールできない ■「プリンタドライバのインストールに失敗しました。」 と表示され、インストールできない
	- パソコンを再起動します。
- P.38「プリンタドライバのアンインストール」に 従って、ドライバのアンインストールを行います。
- 3 パソコンを再起動します。
- 4 ウイルス対策ソフトが動作している場合、 終了させます。
- 5 P.15「『BepopPC EX』とプリンタドライバのインス トール」に従って再度インストールを行います。

#### ■アンインストールストールもできない場合 (印刷ジョブが残っている場合)

- 「スタート」→「デバイスとプリンター」を表示し、該 当するプリンタのアイコンをダブルクリックします。
- 2 ドキュメントが残っていた場合は、「プリンタ」→ 「すべてのドキュメントを取り消し」を行います。
- 3 再度、アンインストールを行います。

#### ■アンインストールストールもできない場合 (印刷ジョブが残っていない場合)

- P.15「『BepopPC EX』とプリンタドライバのインス トール」に従って機種選択まで進みます。
- ShiftキーとLキーを同時に押しながら、[次へ]を クリックします。

![](_page_41_Picture_14.jpeg)

3 パラレルケーブルにチェックし、[次へ]をクリックして ください。

![](_page_41_Picture_16.jpeg)

![](_page_41_Picture_18.jpeg)

5 「はい、直ちに再起動します。」をチェックし、[完了] をクリックしてパソコンを再起動します。

![](_page_41_Picture_20.jpeg)

- $\bigwedge$  P.38 「プリンタドライバのアンインストール」に 従って、ドライバのアンインストールを行います。
- 7 パソコンを再起動します。
- ウイルス対策ソフトが動作している場合、終了させます。
- 9 P.15「『BepopPC EX』とプリンタドライバのインス トール」に従って再度インストールを行います。

#### **ステータスモニタが表示されず、印刷できない**

ドライバのインストールは、正常に終了したが、印刷時 にステータスモニタ(インクの残量やプリンタの状態を 表示するウインドウ)が表示されない。また、タスクバー (通常は画面右下のアイコン)に標準プリンタのアイコン が表示されて、CPMのアイコンが表示されない。

![](_page_42_Picture_2.jpeg)

![](_page_42_Picture_4.jpeg)

#### CPM-100SH3 CPM-100H5 PM-100W

原 因

ステータスモニターが起動していないか、ドライバの インストール中で同時に行っているステータスモニタ のインストールに失敗してしまう為です。失敗の原因は ウイルススキャンソフトの動作等の影響が考えられま す。CDからのファイルのコピー自体は完了しています。

#### 対処方法

#### 症状の確認

「スタート」→「コントロールパネル」→(「システムと セキュリティ」)→「管理ツール」→「サービス」から、 サービスのウインドウを開きます。

※( )内は、コントロールパネルがカテゴリ表示の場合

#### 名前のところに

CPM-100SH3の場合

MAX CPM-100SH3 Option UI Manager CPM-100H5の場合

MAX CPM-100H5 Option UI Manager PM-100Wの場合

MAX PM-100W Option UI Manager

があるか確認します。

#### 名前のない場合はこの症状に該当します。

※名前がある場合は、状態が開始になっているか確認します。 停止している場合は、右クリックで開始をクリックしてPCを 再起動してください。

![](_page_42_Picture_277.jpeg)

- 管理者権限(アドミニストレーター権限)でログイン しているか確認します。
- 3 ウイルス対策ソフト(ウイルスバスターなど)が動作 していないか確認します。動作しているときは、終了さ せます(停止では不十分です。必ず終了させます。)
- 4 手動でのステータスモニタのインストールを行います。 「スタート」→「ファイル名を指定して実行」を選択します。

![](_page_42_Picture_278.jpeg)

上記のように名前の欄に(上記はCPM-100H4の場合) CPM-100SH3の場合 : MCP1SH3OS –INSTALL

半角スペース ハイフン

CPM-100H5の場合 : MCP1H5OS –INSTALL PM-100Wの場合 : MP1WOS –INSTALL

と入力し、OKボタンをクリックすると ステータスモニタがインストールされます。

(注意 すべて半角文字で入力してください。 OSとハイフンの間は半角スペースです。)

※ここでエラー(ファイルがありません)が表示される場合 は、上記名前の欄の入力の誤りが考えられます。

#### 5 確認方法

表示したサービスの中に1で確認した名前があるか 再度確認します。

状態:開始 スタートアップの種類:自動 となっていれば、ステータスモニタのインストールが 完了です。(サービスのウインドウを開いたまま手動 インストールを行った場合は、表示の更新を行ってか ら確認してください。)

ここで表示が出ない場合は、再起動後、2、3を行い、 ドライバのアンインストールを行います。 再起動後、2、3を行い、通常のインストールを行い ます。

通常のインストールで失敗した場合は、4の手動イン ストールを行います。

 $\bigwedge$ 完了後、再起動を行ってください。

# お手入れのしかた

印字がかすれたり、連続したスジ状の印字抜けが発生した場合には、ヘッドクリーナー(CPM-100SH3に付属)または アルコールを浸した綿棒で、プリントヘッドを清掃してください。

![](_page_43_Picture_2.jpeg)

印字かすれ インコンクランス トランス いちょう 印字ぬけ

![](_page_43_Picture_4.jpeg)

※この作業は、必ず電源をOFFにし電源プラグをコンセントから抜いておこなってください。 また、印刷直後のプリントヘッドは高温になっており、やけどするおそれがあります。 プリントヘッドが十分にさめてから作業を行ってください。

①本体の電源をOFFにします。

②本体からインクリボンカセットを取り外します。

③プリントヘッド(黒く光っている部分)にヘッドクリーナーまたはアルコールを浸した綿棒の先をあてて数回軽く前後 させます。

![](_page_43_Picture_10.jpeg)

※クリーニングを行っても症状が改善されない場合は、販売店またはサービスステーションに修理をご依頼ください。

#### こお願いる

☆シートにホコリやゴミや油が付着すると、印刷が点状に抜けることがあります。シートの保管は開梱時 に入っていたビニール袋に入れ、ホコリやゴミや油が付着しないよう注意してください。付着して しまった場合は布などで取り除いてからご使用ください。(薬品などは使用しないでください。)

# 商品仕様

![](_page_44_Picture_133.jpeg)

※デザイン・仕様などについては、将来予告なしに変更することがあります。

## memo

![](_page_45_Picture_4.jpeg)

#### **ご不明な点は下記へお問合せください**

情報サイト「Bepop-Fun」 *http://wis.max-ltd.co.jp/op/bepop-fun/*

ご利用は無料ですが、お客様登録をお願いします。

## お客様相談ダイヤル : *0120-510-200*

※「ナンバーディスプレイ」を利用しています。 通話内容は対応品質向上のため録音させていただいております。

#### 本社・営業本部オフィスプロダクツ営業部

〒103-8502 東京都中央区日本橋箱崎町6-6

#### 支店・営業所

札幌、仙台、東京、静岡、名古屋、大阪、四国、広島、福岡

#### 修理に関するお問合せは

マックスエンジニアリングサービス株式会社

東日本/東京サービスステーション 〒190-0022 東京都立川市錦町 5-17-19 TEL 042-548-5332(代)

西日本/大阪サービスステーション 〒553-0004 大阪府大阪市福島区玉川 1-3-18 TEL 06-6446-0815 (代)

●住所、電話番号などは都合により変更になる場合があります。

#### 修理代替機貸出サービス

修理・メンテナンスでお客様の商品をお預かりしている期間中、ご希望のお客様に修理代替機を有償にてお貸し 出しするサービスです。修理期間中、仕事や作業でBepopをご利用になりたいお客様におすすめです。 ●詳しくは下記URLよりホームページをご参照ください。

#### *http://wis.max-ltd.co.jp/op/repair\_rental.html*

#### 見積レス修理

お客様の修理品をお預かりするにあたり、よりスピーディーにお客様の修理対応を行う為に「見積レス修理」の ご承諾をお願いしております。「見積レス修理」は、お客様のご承諾の下、修理内容が「基準修理金額」以下の 場合に、見積提示をせず直ぐに修理対応を行うサービスです。

●詳しくは下記URLよりホームページをご参照ください。

*http://wis.max-ltd.co.jp/op/repair\_estimate.html*

## 【保 証 書】

本書は、ご購入日から本書に定める保証期間内に故障が発生した場合に、本書記載内容で無償修理をお約束するものです。 弊社では、製造番号によりお客様の商品を管理しております。下記URLまたはQRコードより「お客様登録」をお願いいた します。

●スマートフォンから登録 ■ スインターネットにて登録

## **https://wis.max-ltd.co.jp/user\_regi/**

お買い上げ商品のレシート・請求書などご購入店・ご購入日がわかる書類は、取扱説明書・保証書と一緒に大切に保管 してください。

#### 【保証規定】

![](_page_47_Picture_215.jpeg)

#### マツクス株式会社 オフィスプロダクツ営業部

東京都中央区日本橋箱崎町6-6 TEL: 03-3669-8108 ホームページアドレス : http://www.max-ltd.co.jp/op/ お客様相談ダイヤル : 0120-510-200 「ナンバーディスプレイ」を利用しています。 通話内容はサービス向上のため録音させていただいております。